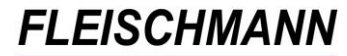

SOFTWARE VERTRIEBS GmbH

# **iOPAC – Was ist neu? Änderungen mit Version 2.90**

Das Update auf die iOPAC Version 2.90 ist nun verfügbar. Diese Version beinhaltet u.a. folgende Neuerungen:

- **Datenschutz: SSL-Verschlüsselung**
- **Digitaler Leserausweis im Leserkonto**
- **Newsticker im neuen Design**

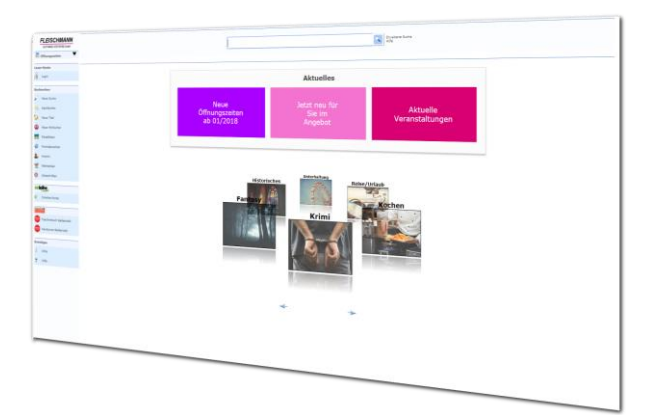

Kunden mit Softwarepflegevertrag können die neue Version kostenlos herunterladen.

Kunden ohne Softwarepflegevertrag können die neue Version als einmaliges Update erwerben.

#### **Voraussetzung für dieses Update ist die iOPAC Version 2.87.**

Wie finden Sie heraus, welche Version Sie im Einsatz haben? Führen Sie in ihrem iOPAC eine Recherche aus. Beim Rechercheergebnis sehen Sie ganz unten in der Fußzeile die Angaben der derzeit verwendeten Version.

[Sollten Sie eine ältere Version besitzen, finden Sie hier die Übersicht der](http://fleischmann.org/?topic=produkte&subtopic=iopacupd_ausw)  **[Updates](http://fleischmann.org/?topic=produkte&subtopic=iopacupd_ausw)** 

Für die Installation durch einen unserer Support-Mitarbeiter unterbreiten wir Ihnen gerne ein Angebot für die Dienstleistung.

Wir testen den iOPAC mit folgenden Browsern am PC und mit mobilen Endgeräten: Microsoft Internet Explorer, Microsoft Edge, Google Chrome, Mozilla Firefox und Apple Safari.

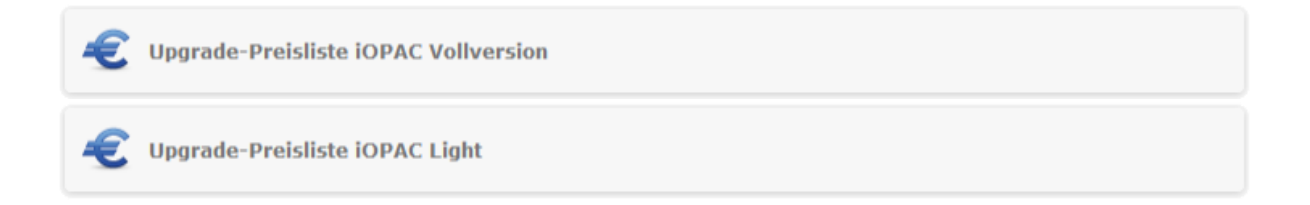

SOFTWARE VERTRIEBS GmbH

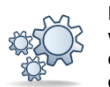

**Einträge, die mit diesem Symbol versehen sind, müssen vor der Anwendung ggf. zuerst aktiviert werden. Während der Installation kann es dazu entsprechende Auswahlmöglichkeiten geben. Wie Sie diese Funktionen manuell aktivieren können, steht in der Support-Datenbank (direkter Link unter dem jeweiligen Eintrag).**

**Einträge, die mit diesem Symbol versehen sind, müssen individuell für jede Bibliothek angepasst werden und sind deshalb zusätzliche Dienstleistungen.**

# **Highlights**

### **1. iOPAC unterstützt SSL-Verschlüsselung (HTTPS)**

Gemäß neuer **D**aten**s**chutz-**G**rund**v**erordnung (DSGVO) unterstützt der LIBRARY for Windows iOPAC ab sofort die SSL-Verschlüsselung. So werden alle Eingaben - zum Beispiel beim Login in das Benutzerkonto - verschlüsselt übermittelt.

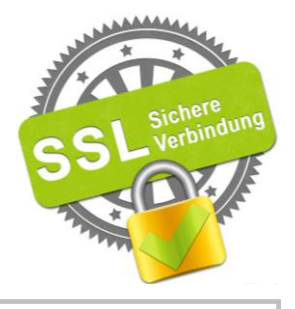

#### **Info**

SSL steht für "**S**ecure **S**ockets **L**ayer" und ist die Standardtechnologie für die Absicherung von Internetverbindungen und den Schutz sensibler Daten. SSL stellt sicher, dass die übertragenen Daten zwischen Benutzern und Websites nicht gelesen werden können. Dazu werden Verschlüsselungsalgorithmen verwendet, um Daten während der Übertragung zu kodieren und so zu verhindern, dass Unbefugte die Daten während der Übertragung lesen können.

*Nähere Informationen über die SSL-Verschlüsselung in Ihrem iOPAC finden Sie auf unserer [Homepage.](https://fleischmann.org/?topic=produkte&subtopic=iopac_ssl)*

Für Ihre individuelle Umstellung erhalten Sie gerne Unterstützung von unserem Support.

SOFTWARE VERTRIEBS GmbH

### **2. Digitaler Leserausweis im Leserkonto**

"Wie schön wäre es, wenn ich meinen Leserausweis immer digital dabei haben würde? So könnte ich in der Bibliothek jederzeit Medien entleihen, auch wenn ich meinen Leserausweis zu Hause vergessen habe!"

Mit unserem neuen Highlight präsentieren wir Ihnen den digitalen Leserausweis am linken oberen Bildschirmrand des Leserkontos:

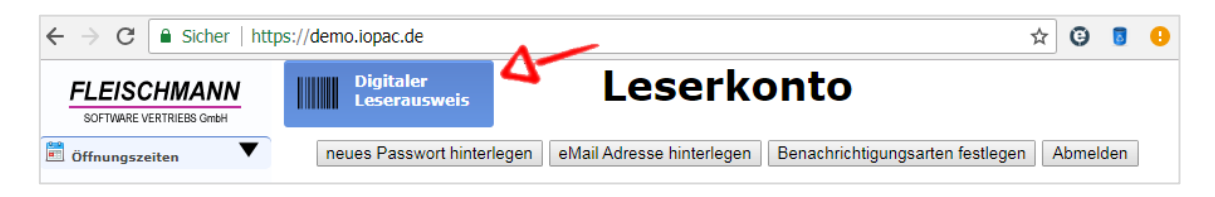

Beim Klick auf den Button "Digitaler Leserausweis" erscheint das Fenster mit dem digitalen Leserausweis:

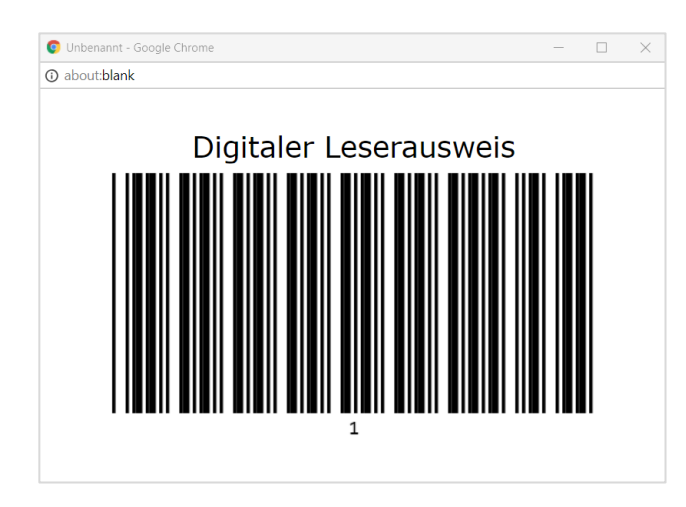

Zum Entleihen wird der digitale Ausweis aus dem Konto vor den Barcode-Scanner gehalten. Danach werden wird gewohnt die zu entleihenden Medien abgescannt. Fertig!

*Wie Sie die Anzeige des digitalen Leserausweises aktivieren, steht im [Support-](http://www.fleischmann.org/kb/1731)[Eintrag 1731.](http://www.fleischmann.org/kb/1731)*

SOFTWARE VERTRIEBS GmbH

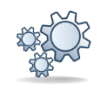

### **3. Newsticker erstrahlt im neuen Design**

Mit dem neuen Design ist der Newsticker ein echter Blickfang. Die Neuigkeiten werden nun farblich und übersichtlicher dargestellt. Hierbei sind die Farben der Kacheln aufeinander abgestimmt, wobei sich das Farbschema bei jedem Neuaufruf der Seite ändert.

Die Vorderseite der Kachel zeigt die Überschrift der Neuigkeit:

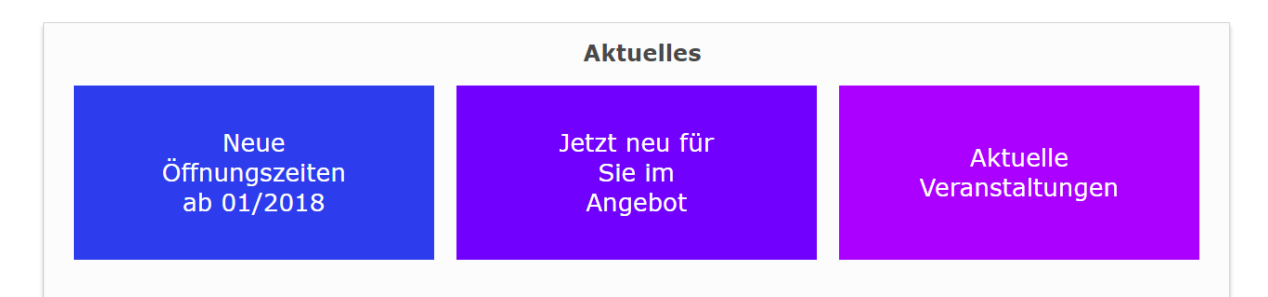

Beim Mouseover (Maus über die Kachel halten) erscheint der jeweilige Inhalt zur Überschrift:

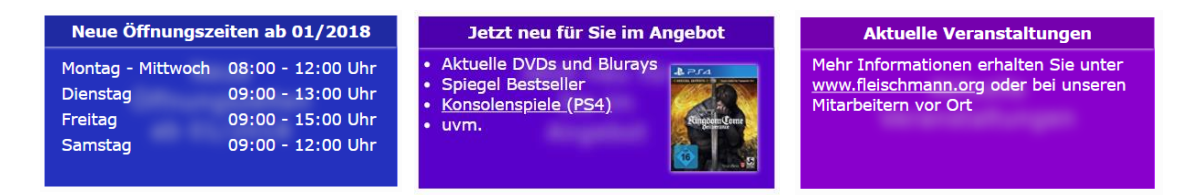

Hinweis für Smartphone-Nutzer: Für die Anzeige des Inhalts genügt das Antippen der Kachel.

Die Eingabe der Texte erfolgt wie bisher in LIBRARY for Windows unter "Info" → "OPAC-Info" (s. auch [Support-Eintrag 1626\)](http://www.fleischmann.org/kb/1626).

Hinweis: Die Ansicht variiert, je nach Anzahl der Termine (empfohlen werden maximal 6 aktuelle Termine).

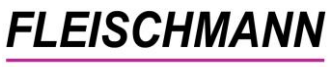

SOFTWARE VERTRIEBS GmbH

### **Antolin**

### **1. Neuer Antolin-Rabe in der Detail-Ansicht**

Neben den Direktlinks zum Verzeichnis Lieferbarer Bücher und Amazon gibt es nun eine neue Verlinkung – die zu antolin.de!

Die jungen Leser brauchen nur auf den Raben neben dem Cover zu klicken und sie gelangen direkt zum Titel auf der Antolin-Seite.

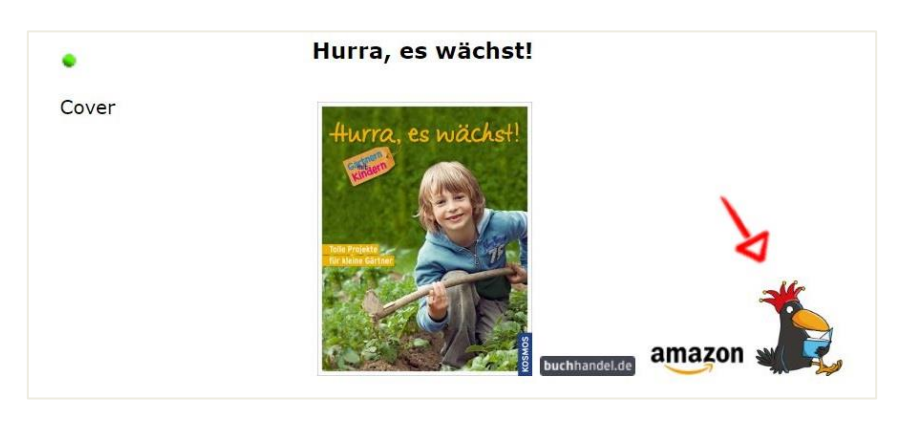

### **2. Antolin-Suche – Mit einem Klick zum Titel auf antolin.de**

Auch im Recherche-Ergebnis befindet sich das Wiedererkennungsmerkmal von Antolin – der Rabe:

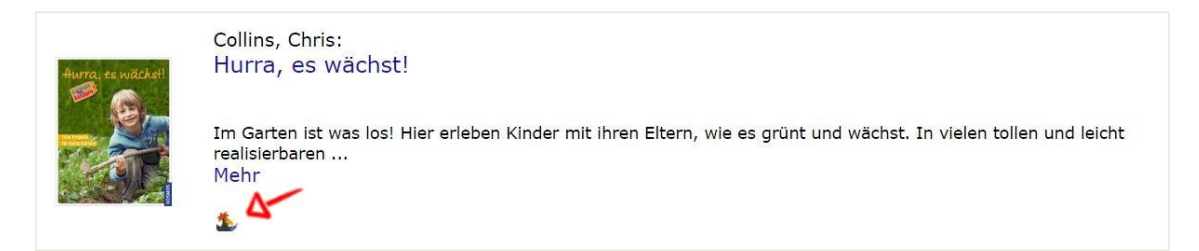

Wie über den Raben in der Detail-Ansicht gelangen die Schüler ebenfalls direkt zum jeweiligen Rätsel auf der Antolin-Seite.

### **3. Gezielteres Ergebnis auf antolin.de**

Bisher wurde der Titel als Suchbegriff für die Verlinkung zu Antolin verwendet. Dies führte in manchen Fällen zu einer lästigen Menge an Suchergebnissen bei antolin.de.

Mit einem Klick auf den neuen Antolin-Raben in der Detailansicht wird ab sofort eine gezielte Recherche über die ISBN auf antolin.de ausgelöst. So gelangen die Leser auf direktem Weg zum Rätsel.

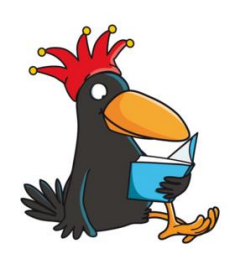

Falls keine ISBN hinterlegt ist, erfolgt die Suche wie bisher über den Titel.

SOFTWARE VERTRIEBS GmbH

### **Recherche**

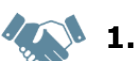

### **1. Vordefinierte Themen mit Farbanimation**

Seit diesem Update können auch vorgegebene Recherchen farblich animiert werden. Das fest hinterlegte Regenbogenmuster wechselt die Farben in einer fest hinterlegten Geschwindigkeit.

Beispiel:

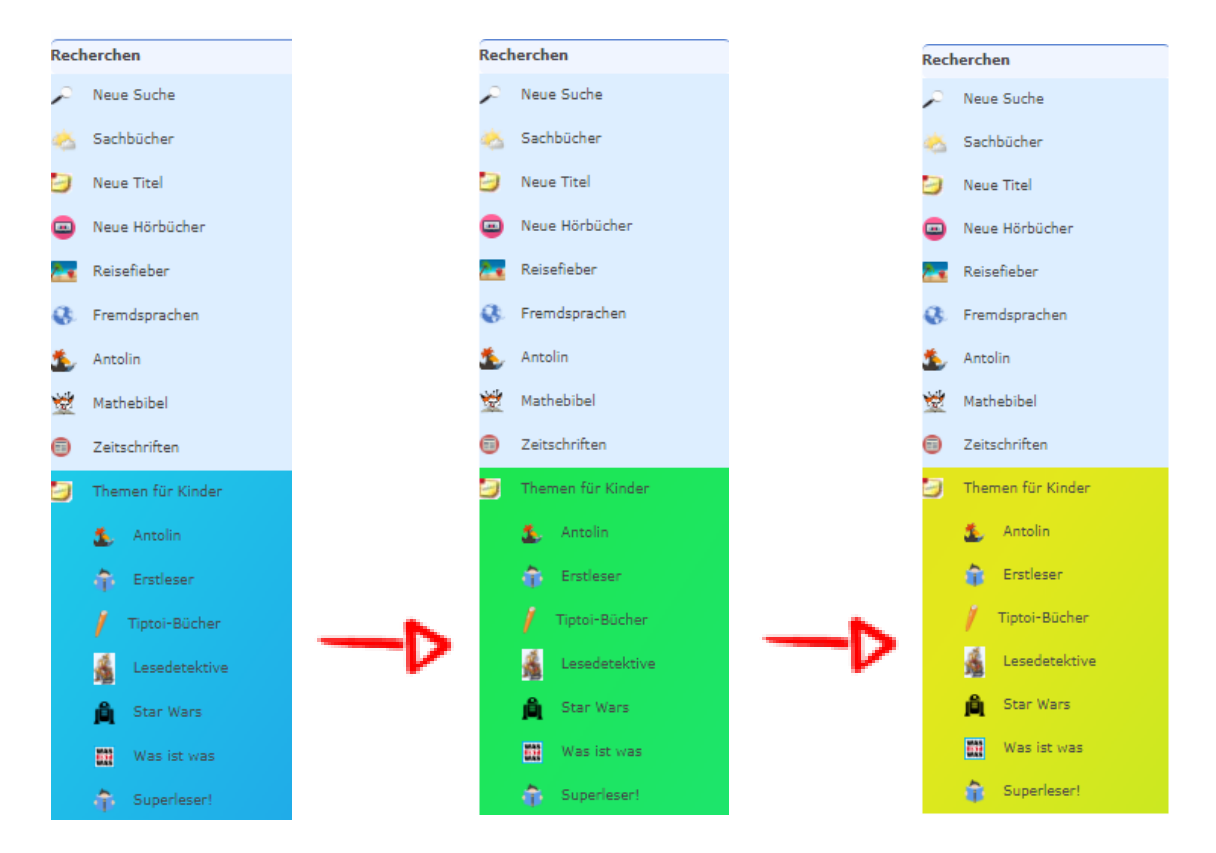

Tipp: Dieses Feature bietet sich beispielsweise für Kinder-Themen an, um diesen den Sucheinstieg interessanter zu gestalten.

Für eine individuelle Anpassung erhalten Sie gerne Unterstützung von unserem Support.

SOFTWARE VERTRIEBS GmbH

### **Anwenderhinweise … Tue Gutes und rede darüber**

**Hier finden Sie allgemeine Hinweise und Informationen zu Funktionen, die bereits im iOPAC integriert, jedoch noch nicht dokumentiert wurden.**

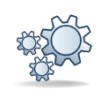

#### **1. Leeren der temporären Dateien**

Der LIBRARY for Windows iOPAC erzeugt bei jeder Suche zwei temporäre Dateien im TEMP-Ordner (C:\TEMP). Diese Dateien bleiben als Daten-Müll übrig, wenn der Benutzer die iOPAC-Seite verlassen hat. Dadurch verlangsamt sich der Webserver und die Recherchen im iOPAC dauern länger. Aus diesem Grund empfehlen wir das Leeren des temporären Ordners 1x pro Woche.

*Wie Sie das Leeren des temporären Ordners als automatische Aufgabe einstellen können, steht im [Support-Eintrag 1435.](http://www.fleischmann.org/kb/1435)*